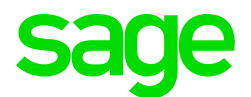

## Sage CRM 2018 R2 Release Notes

**Updated:** April 2018

© 2018, The Sage Group plc or its licensors. All rights reserved. Sage, Sage logos, and Sage product and service names mentioned herein are the trademarks of The Sage Group plc or its licensors. All other trademarks are the property of their respective owners.

# **Contents**

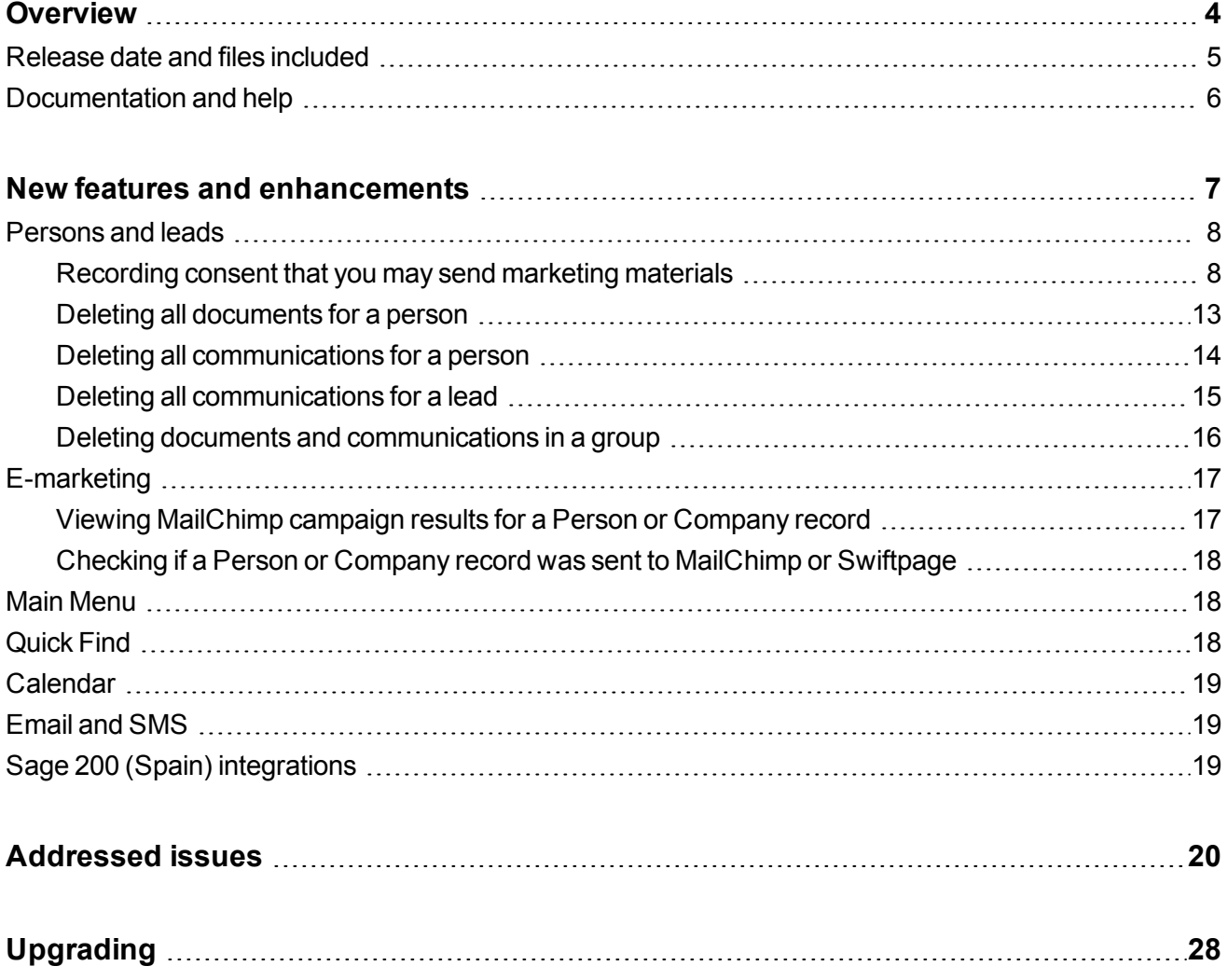

# <span id="page-3-0"></span>**Overview**

This document provides information about the new features and enhancements implemented, issues addressed, and issues known to exist (if any) in the Sage CRM 2018 R2 release. It is intended for Sage OpCos, Sage CRM partners, and Sage CRM customers.

While this document refers to Sage CRM, regional products may use different brand names.

Depending on the region you are in, you can obtain license keys for Sage CRM 2018 R2 to install specific product modules such as **Sales**, **Marketing**, and **Service** (or combinations of these modules). For more information on the availability of modules and the configurations available in your region, please contact your local Sage office.

When installing Sage CRM 2018 R2, you can optionally select to send anonymous Sage CRM usage statistics to Sage through Google Analytics. This information will allow Sage to improve the services and software we provide to our customers.

## <span id="page-4-0"></span>**Release date and files included**

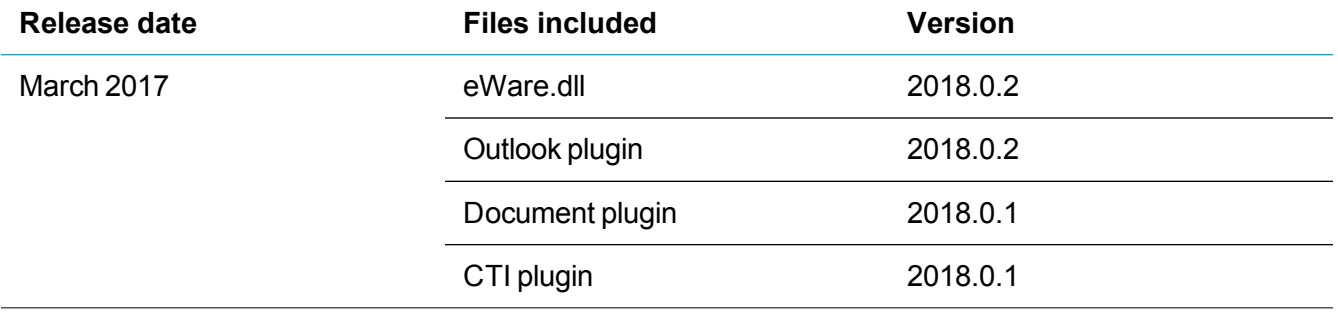

# <span id="page-5-0"></span>**Documentation and help**

To view context-sensitive help, click the **Help** button in Sage CRM 2018 R2.

For more information about the software with which Sage CRM 2018 R2 can work and integrate, see the *Sage CRM 2018 R2 Software Requirements and Mobile Features* guide posted on the Sage [CRM](http://help.sagecrm.com/) Help [Center](http://help.sagecrm.com/).

For online *User Help*, online *System Administrator Help*, and all PDF documentation for this release, go to the Sage CRM Help [Center](http://help.sagecrm.com/).

# <span id="page-6-0"></span>**New features and enhancements**

Sage CRM 2018 R2 provides new features and enhancements in the following areas:

- [Persons and leads](#page-7-0)
- $\cdot$  [E-marketing](#page-16-0)
- **[Main Menu](#page-17-1)**
- **[Quick Find](#page-17-2)**
- **[Calendar](#page-18-0)**
- [Email and SMS](#page-18-1)
- [Sage 200 \(Spain\) integrations](#page-18-2)

**Note:** Sage CRM 2018 R2 helps you to demonstrate readiness for key global and local legislation surrounding people data, including the GDPR, using the following new features:

- [Recording consent that you may send marketing materials](#page-7-1)
- [Deleting all documents for a person](#page-12-0)
- [Deleting all communications for a person](#page-13-0)
- [Deleting all communications for a lead](#page-14-0)
- [Deleting documents and communications in a group](#page-15-0)
- [Checking if a Person or Company record was sent to MailChimp or Swiftpage](#page-17-0)

# <span id="page-7-0"></span>**Persons and leads**

- [Recording consent that you may send marketing materials](#page-7-1)
- [Deleting all documents for a person](#page-12-0)
- [Deleting all communications for a person](#page-13-0)
- [Deleting all communications for a lead](#page-14-0)
- [Deleting documents and communications in a group](#page-15-0)

### <span id="page-7-1"></span>**Recording consent that you may send marketing materials**

You can use Sage CRM to record if a person or lead has agreed to receive marketing materials from your company. You may need to do so to comply with the data privacy regulations in your country.

Each Person and Lead record in Sage CRM can have a **Consent** tab. On this tab, you can create one or multiple *consent records*. A consent record allows you to register if you have consent from the person or lead to receive marketing materials, what kind of marketing materials you can send to them, how you can send these materials, and when the granted consent expires.

**Note:** You can automatically create and update consent records for multiple persons or leads by sending a consent email to a group containing Person or Lead records. For details, see [Sending a](#page-10-0) [consent email to a group.](#page-10-0)

In this section:

- [Creating a consent record](#page-8-0)
- [Viewing a consent record](#page-8-1)
- [Updating a consent record](#page-8-2)
- [Deleting a consent record](#page-8-3)
- [Sending a consent email to a person or lead](#page-9-0)
- [Sending a consent email to a group](#page-10-0)
- **[Consent fields](#page-11-0)**

#### <span id="page-8-0"></span>**Creating a consent record**

- 1. Find and open the person or lead whose consent you want to request.
- 2. Click the **Consent** tab, and then click **New**.
- 3. Configure fields on the **Consent** tab. For more information, see [Consent fields.](#page-11-0)
- 4. Click **Save**.

Now you need to get in touch with the person or lead, ask them if they agree to receive marketing materials, and update the information on the **Consent** tab based on their answer.

You can request consent from a person or lead automatically by sending a consent email. For more information, see [Sending a consent email to a person or lead.](#page-9-0)

#### <span id="page-8-1"></span>**Viewing a consent record**

- 1. Find and open the person or lead whose consent record you want to view.
- 2. Click the **Consent** tab.
- <span id="page-8-2"></span>3. Open the consent record you want to view by clicking the value in the **Contact Via** column.

#### **Updating a consent record**

- 1. Find and open the person or lead whose consent record you want to update.
- 2. Click the **Consent** tab.
- 3. Open the consent record you want to update by clicking the value in the **Contact Via** column.
- 4. Click **Change** and update the values in the consent fields. For more information, see [Consent fields](#page-11-0).
- <span id="page-8-3"></span>5. Click **Save**.

#### **Deleting a consent record**

**Note:** We recommend keeping consent records because they provide an audit trail.

- 1. Find and open the person or lead whose consent record you want to delete.
- 2. Click the **Consent** tab.
- 3. Open the consent record you want to delete by clicking the value in the **Contact Via** column.
- 4. Click **Delete**, and then click **Confirm Delete**.

#### <span id="page-9-0"></span>**Sending a consent email to a person or lead**

Sage CRM can automatically update the status of a consent record for a person or lead. To do so, you need to send a consent email. Your recipient can use the hyperlinks in the email to either agree to receive marketing materials, or decline your request. When a recipient clicks a hyperlink in the consent email, the status of the corresponding consent record is automatically updated in Sage CRM.

To enable consent emails, a system administrator must do the following:

- **Configure standard email in Sage CRM. See the System Administrator Help for details.**
- Ensure that Sage CRM is accessible from outside of your corporate network.

To send a consent email to a person or lead:

- 1. Find and open the person or lead to whom you want to send a consent email.
- 2. Create or open a consent record. For details, see
	- [Creating a consent record](#page-8-0)
	- [Viewing a consent record](#page-8-1)
- 3. Click **New Consent Email**.
- 4. In the email window that opens, from **Template**, select the **Person Consent Email** or **Lead Consent Email**.
- 5. Edit the email body if necessary.

By default, the email body contains two hyperlinks containing the following variables:

- $\frac{1}{2}$   $\frac{1}{2}$   $\frac{1}{2}$ the consent record status is changed to **Consented**.
- %CRMSubmitConsentLink%&status=1 When a recipient clicks the hyperlink containing this variable, the consent record status is changed to **Withdrawn**.

When you send a consent email, the variables are transformed into URLs unique to the recipient.

**Warning:** Do not delete these hyperlinks or change the variables, because they are used to update the status of the corresponding consent record in Sage CRM.

- 6. Complete the remaining email fields.
- 7. Click **Send Email**.

#### <span id="page-10-0"></span>**Sending a consent email to a group**

You can automatically create and update consent records for multiple persons or leads by sending a consent email to a group containing Person or Lead records.

To enable consent emails, a system administrator must do the following:

- Configure standard email in Sage CRM. See the *System Administrator Help* for details.
- Ensure that Sage CRM is accessible from outside of your corporate network.

To send a consent email to a group:

- 1. Create or open a group containing Person or Lead records.
- 2. Click **New Consent Email**.
- 3. Under **Consent details**, complete the consent fields. For more information, see [Consent fields](#page-11-0).
- 4. Under **E-mail Options**, from **Template**, select the **Person Consent Email** or **Lead Consent Email** template.
- 5. Edit the email body if necessary.

By default, the email body contains two hyperlinks containing the following variables:

- $\kappa$  CRMSubmitConsentLink% When a recipient clicks the hyperlink containing this variable, the consent record status is changed to **Consented**.
- %CRMSubmitConsentLink%&status=1 When a recipient clicks the hyperlink containing this variable, the consent record status is changed to **Withdrawn**.

When you send a consent email to a group, the variables are transformed into URLs unique to each recipient.

**Warning:** Do not delete these hyperlinks or change the variables, because they are used to update the status of the corresponding consent records in Sage CRM.

- 6. Complete the remaining email fields.
- 7. To send the email to the group, click **Send Email** and click **OK**.

When you send a consent email to a group, Sage CRM automatically creates a consent record for each Person or Lead record in that group. Sage CRM automatically updates the consent record status based on what hyperlink each recipient clicks in the consent email.

#### <span id="page-11-0"></span>**Consent fields**

When creating or updating a consent record, you can use the following fields:

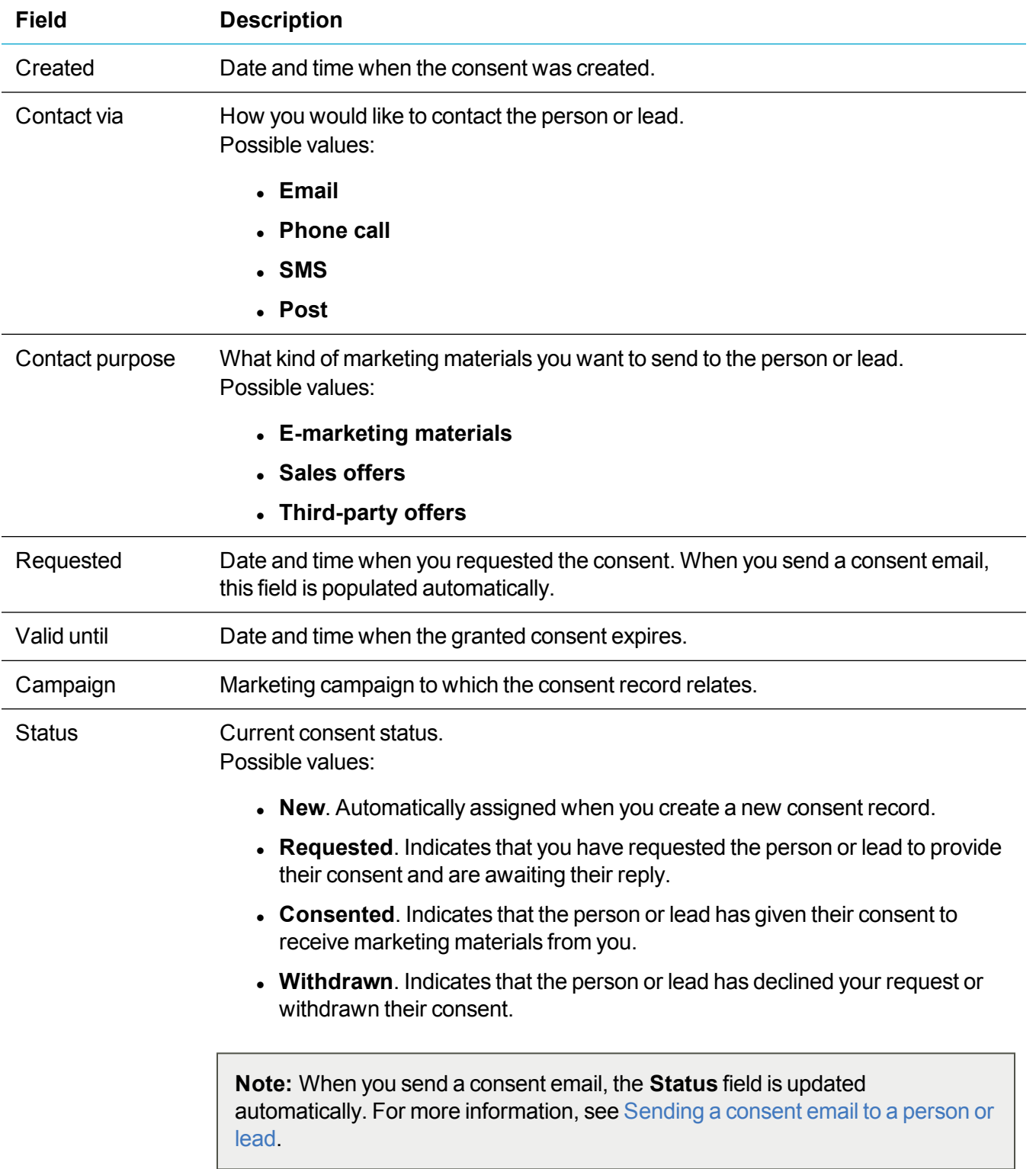

### <span id="page-12-0"></span>**Deleting all documents for a person**

A system administrator can permanently delete documents for a person. Note that in some cases Sage CRM deletes only links to documents.

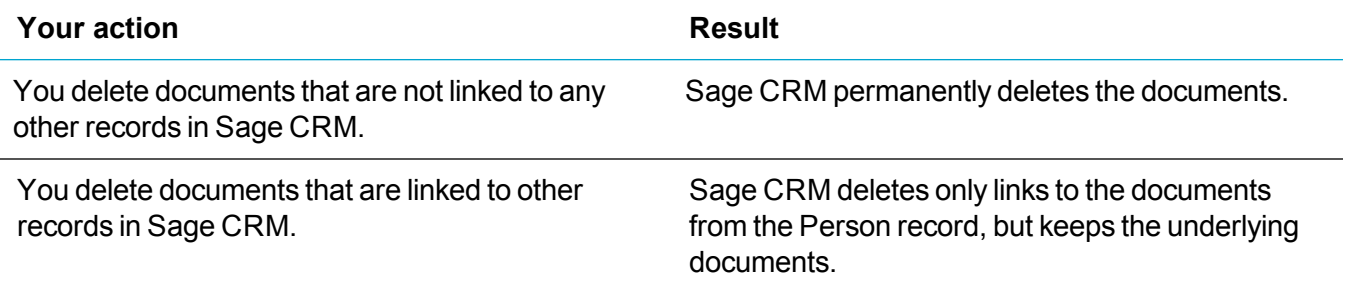

- 1. Log on to Sage CRM as a system administrator.
- 2. Ensure mass operations are enabled:
	- a. Go to **<My Profile> | Administration | System | System Behavior**.
	- b. Set **Allow mass operations** to **Yes**.
- 3. Back up the database and ensure all users are logged out of Sage CRM.
- 4. Find and open the person whose documents you want to delete.
- 5. Click the **Documents** tab.
- 6. Click **Delete All Documents**, then **Confirm Delete**.

## <span id="page-13-0"></span>**Deleting all communications for a person**

A system administrator can soft delete communications for a person. Note that in some cases Sage CRM deletes only links to communications.

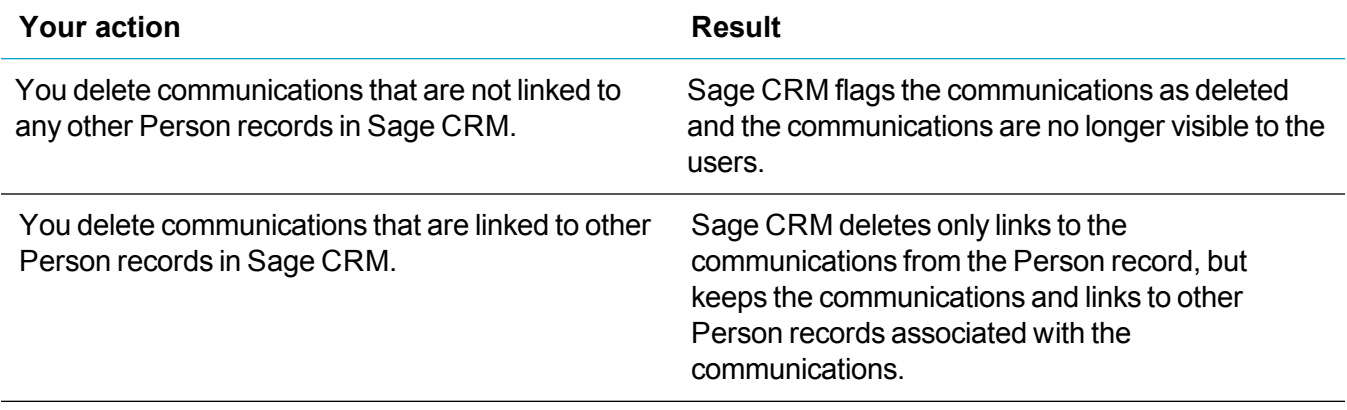

- 1. Log on to Sage CRM as a system administrator.
- 2. Ensure mass operations are enabled:
	- a. Go to **<My Profile> | Administration | System | System Behavior**.
	- b. Set **Allow mass operations** to **Yes**.
- 3. Back up the database and ensure all users are logged out of Sage CRM.
- 4. Find and open the person whose communications you want to delete.
- 5. Click the **Communications** tab.
- 6. Click **Delete All Communications**, then **Confirm Delete**.

## <span id="page-14-0"></span>**Deleting all communications for a lead**

A system administrator can soft delete communications for a lead. Note that in some cases Sage CRM deletes only links to communications.

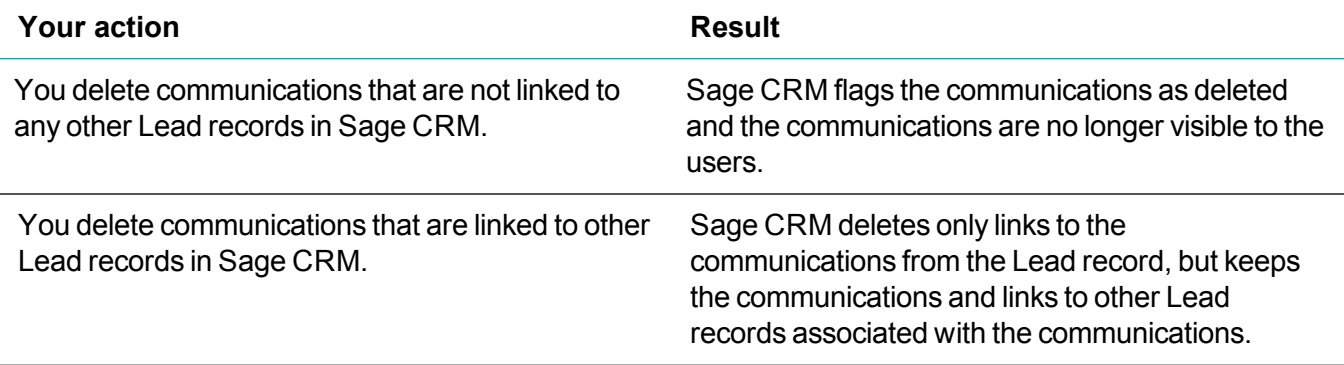

- 1. Log on to Sage CRM as a system administrator.
- 2. Ensure mass operations are enabled:
	- a. Go to **<My Profile> | Administration | System | System Behavior**.
	- b. Set **Allow mass operations** to **Yes**.
- 3. Back up the database and ensure all users are logged out of Sage CRM.
- 4. Find and open the lead whose communications you want to delete.
- 5. Click the **Communications** tab.
- 6. Click **Delete All Communications**, then **Confirm Delete**.

## <span id="page-15-0"></span>**Deleting documents and communications in a group**

A system administrator can delete documents and communications from Person and Lead records in a group. Note that in some cases Sage CRM deletes only links to documents or communications.

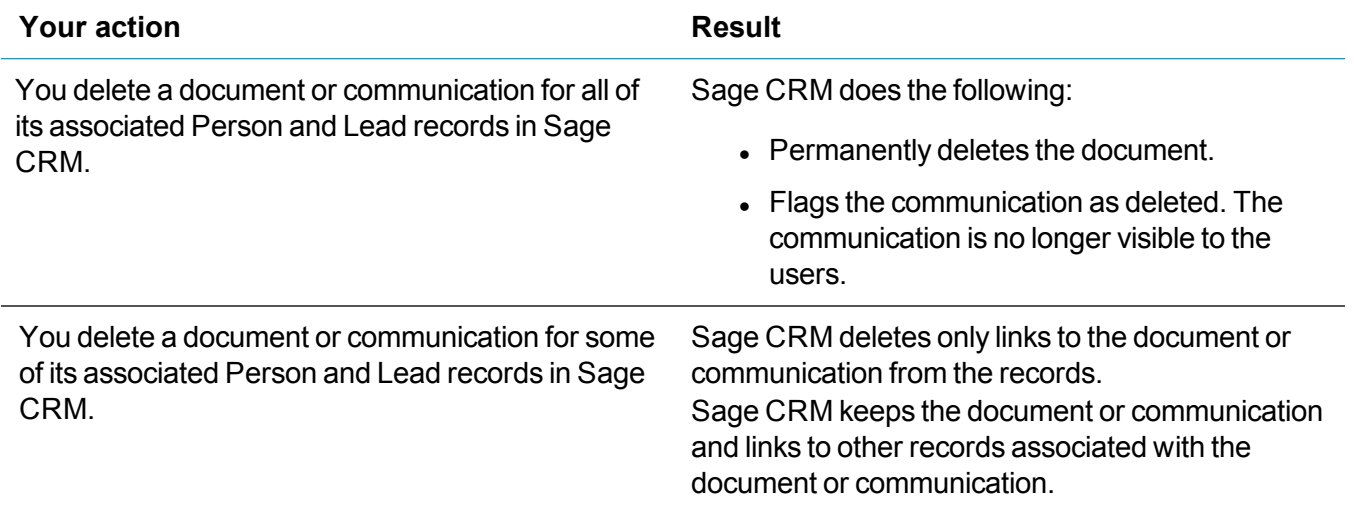

- 1. Log on to Sage CRM as a system administrator.
- 2. Ensure mass operations are enabled:
	- a. Go to **<My Profile> | Administration | System | System Behavior**.
	- b. Set **Allow mass operations** to **Yes**.
- 3. Back up the database and ensure all users are logged out of Sage CRM.
- 4. Click **My CRM | Groups**.
- 5. Click the name of the group that includes the documents and communications you want to delete.
- 6. To exclude Person or Lead records from the delete operation, select the **Exclude** check box next to the records.
- 7. Click **Mass Delete**.
- 8. In the dialog box that opens, select the check boxes next to the items you want to delete.
- 9. Click **Delete**. If prompted, confirm that you want to delete the selected items.

# <span id="page-16-0"></span>**E-marketing**

- [Viewing MailChimp campaign results for a Person or Company record](#page-16-1)
- [Checking if a Person or Company record was sent to MailChimp or Swiftpage](#page-17-0)

### <span id="page-16-1"></span>**Viewing MailChimp campaign results for a Person or Company record**

**Note:** Your account must have rights to use MailChimp campaigns.

- 1. Open the Person or Company record for which you want to view the MailChimp campaign results.
- 2. Click the **Marketing** tab and see the MailChimp campaign results.

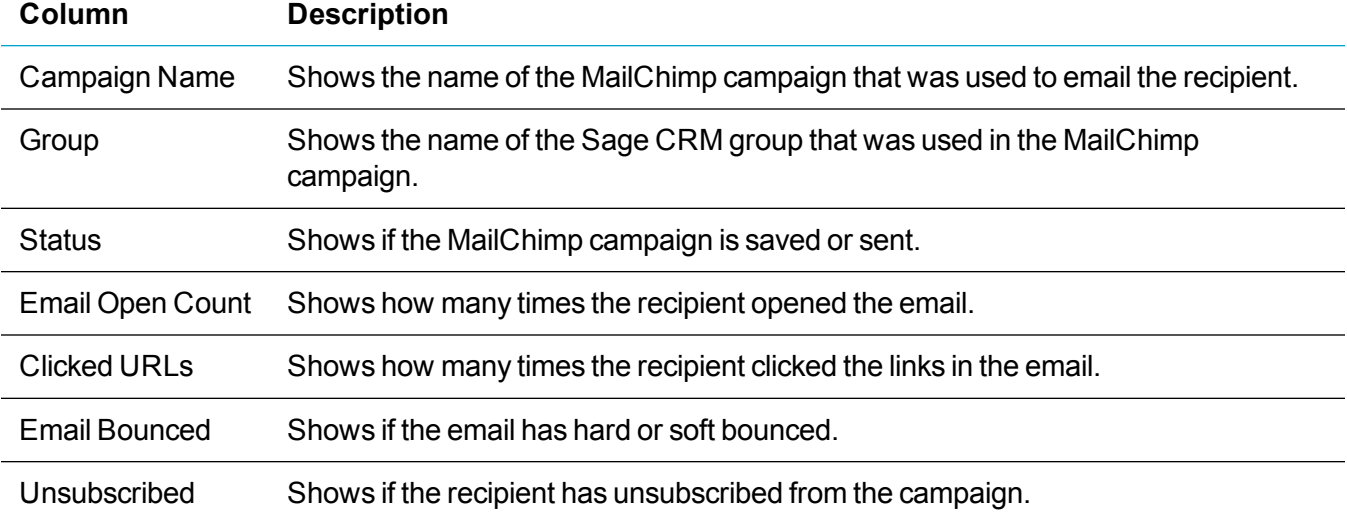

### <span id="page-17-0"></span>**Checking if a Person or Company record was sent to MailChimp or Swiftpage**

- 1. Open the Person or Company record you want to check.
- 2. On the **Summary** tab, see the value of the **This record was sent to** option.

Possible values:

- <br >blank> Indicates that the record hasn't been sent to MailChimp or Swiftpage.
- **MailChimp**
- <sup>l</sup> **Swiftpage**
- **MailChimp and Swiftpage**

**Note:** To completely remove the personal data of a contact with whom you communicated using MailChimp or Swiftpage, you need to manually remove the contact from those systems. For details, see the documentation provided by MailChimp and Swiftpage.

## <span id="page-17-1"></span>**Main Menu**

**Main menu optimized for long item names and narrow screens** (0-168609-ENH). User preferences have been updated to include the **Display three-line menu** option. You can use this option to select how the main menu is displayed.

Possible values:

- **Always**. Moves all main menu items, both standard and custom, to a three-line menu ( $\equiv$ ) located in the top left corner of the Sage CRM screen. Use this value when the main menu doesn't fit in the Sage CRM screen because it includes many items or the item names are too long.
- **Automatically**. Moves all main menu items to the three-line menu ( $\equiv$ ) on narrow screens only. Otherwise, the main menu is displayed at the top of the screen.

# <span id="page-17-2"></span>**Quick Find**

**Configurable search results in Quick Find** (0-170140-ENH). A system administrator can configure the maximum number of results displayed in Quick Find. To do so, go to **<My Profile> | Administration | System | Quick Find**, click **Change**, and then select a value in the **Maximum number of results** option.

# <span id="page-18-0"></span>**Calendar**

- <sup>l</sup> **Configurable date format**. Calendar views now show dates in the format set in **<My Profile> | Preferences | Date format**.
- <sup>l</sup> **Filters are available in all calendar views**. The **Action** and **Status** filters are available in all calendar views. The filters retain the selected action and status for the duration of a user session even if a user goes to a different Sage CRM area and then returns to the calendar. The filters revert to the default values at next logon.

## <span id="page-18-1"></span>**Email and SMS**

The **Use TLS for SMTP** and **Use TLS for SMS** check boxes no longer support Transport Layer Security (TLS) version 1.0 and Secure Sockets Layer (SSL). When selecting these check boxes, ensure that the email server to which Sage CRM connects is configured to use TLS 1.1 or 1.2.

**Use TLS for SMTP** and **Use TLS for SMS** are available in the following Sage CRM areas:

- <sup>l</sup> **<My Profile> | Administration | Email and Documents | Email Configuration**
- <sup>l</sup> **<My Profile> | Administration | Email and Documents | Email Management Server Options**

# <span id="page-18-2"></span>**Sage 200 (Spain) integrations**

- Merge duplicate persons (0-169272-ENH). On an integrated system, you can merge duplicate Person records. For example, you can use a Person record linked to an Account record as a merge operation source.
- Company update based on Account (0-169561-ENH). When an Account record is updated on Sage 200 (Spain) with integrated Sage CRM, the related Company record is updated automatically to reflect the change.
- Populate the ProfitTotal property (0-169464-ENH). When integrated with Sage 200 (Spain), Sage CRM can now be configured to populate the  $Profit$ </u> and fields:
	- Orders | Orde int profittotal
	- OrderItems | Orit int profittotal
	- Quotes | Quot int profittotal
	- QuoteItems | Quit int profittotal

# <span id="page-19-0"></span>**Addressed issues**

This section lists the issues reported by our customers that are addressed in Sage CRM 2018 R2.

**Note:** After you install Sage CRM 2018 R2, clear the Web browser cache on each user's computer to ensure the Interactive Dashboard works correctly.

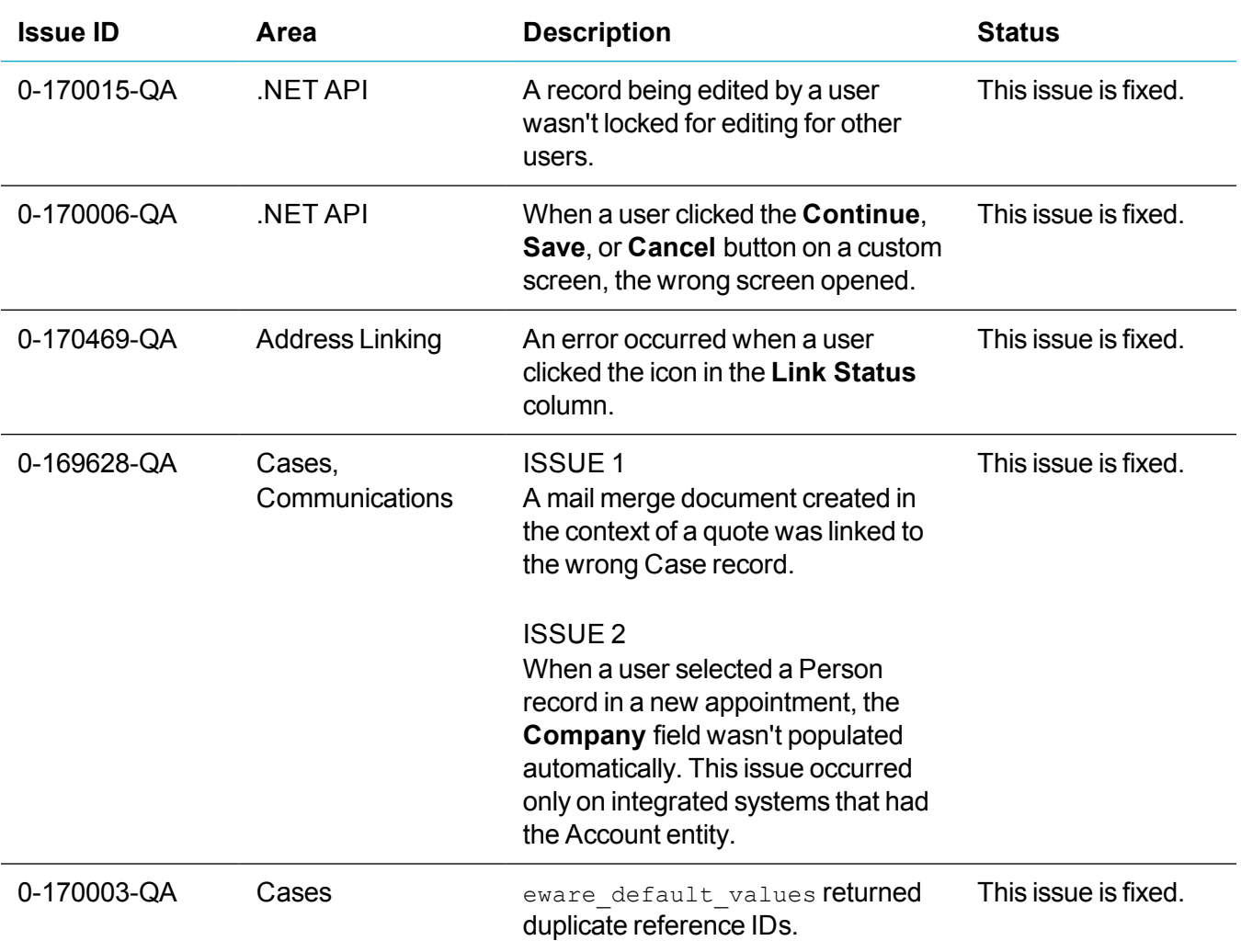

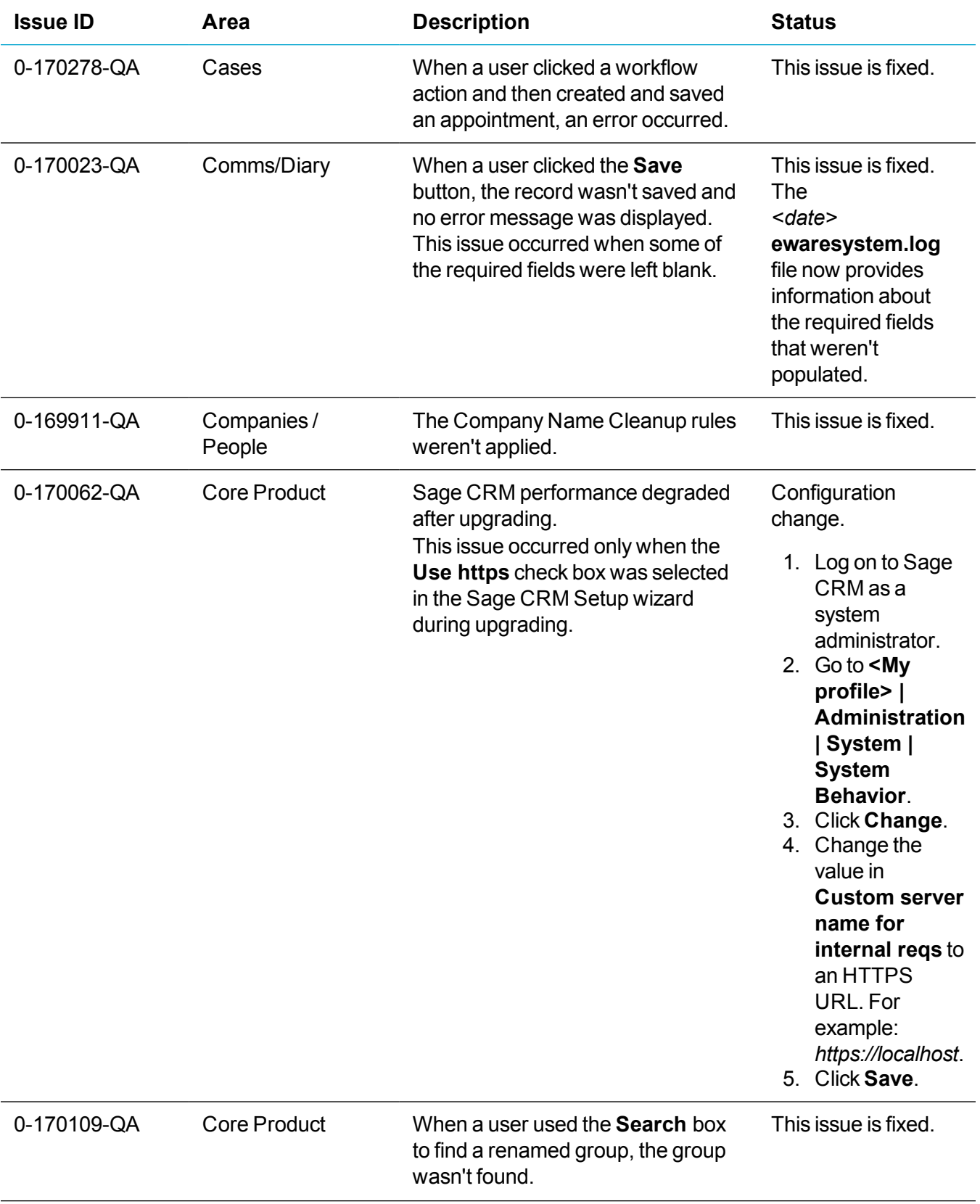

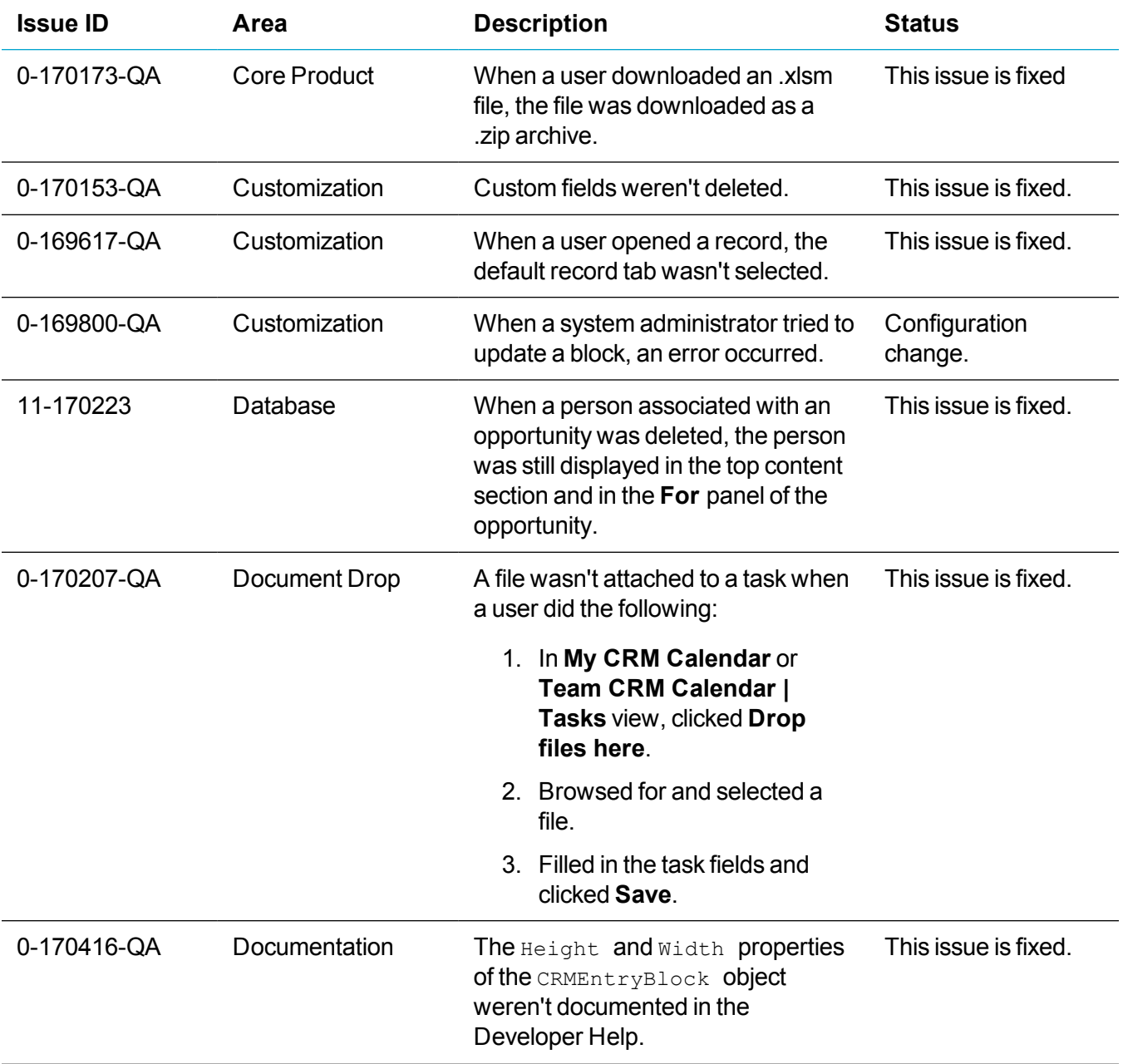

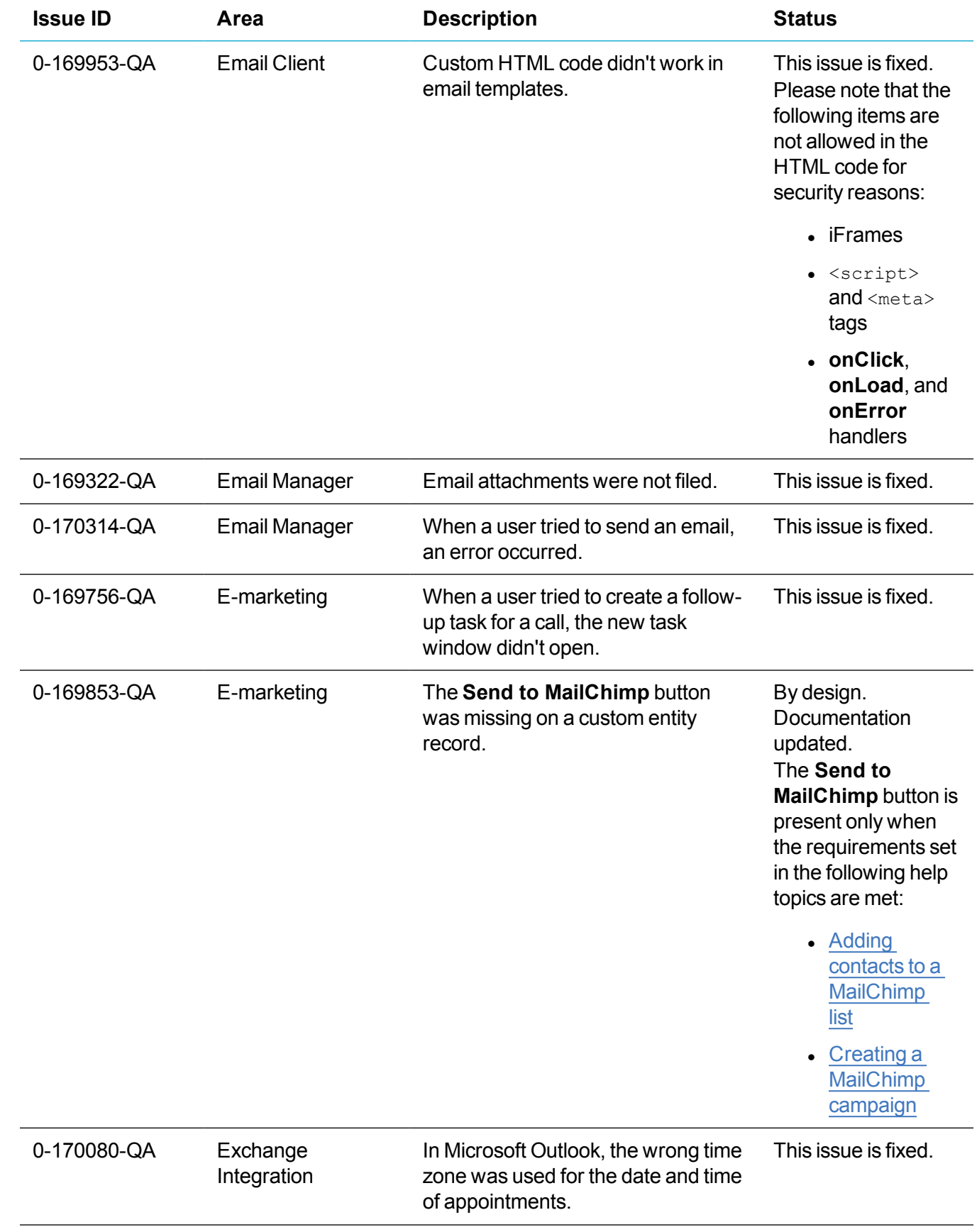

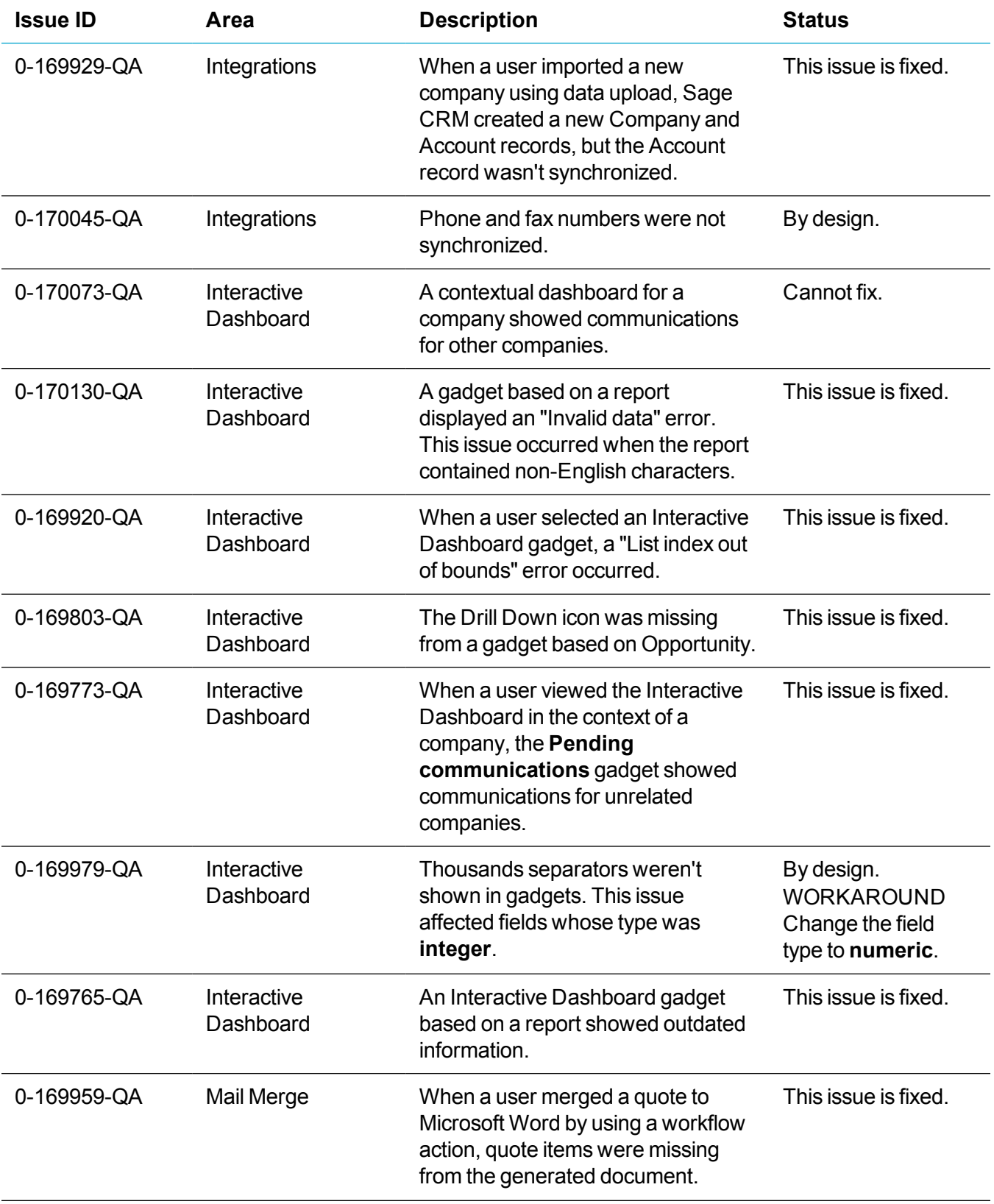

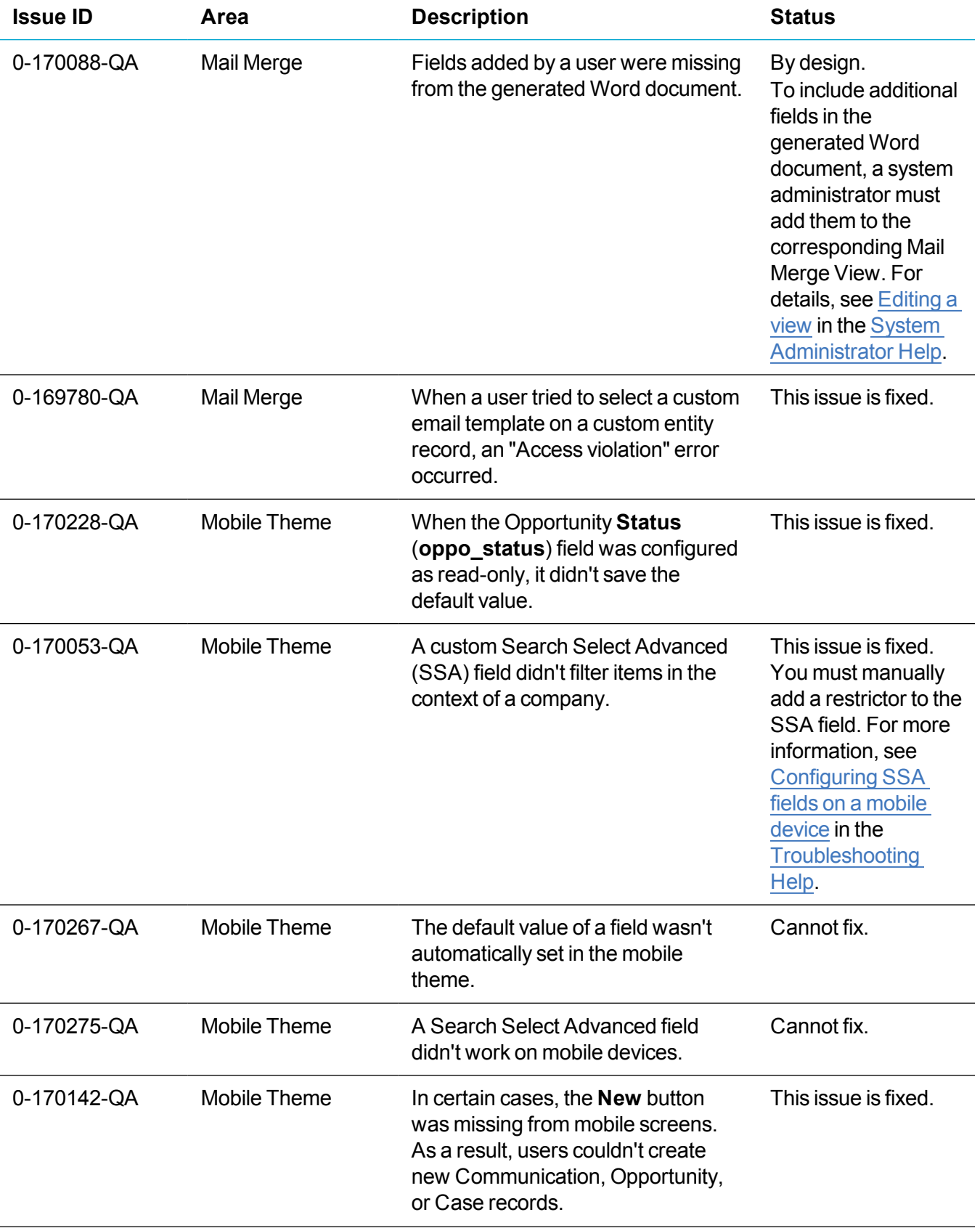

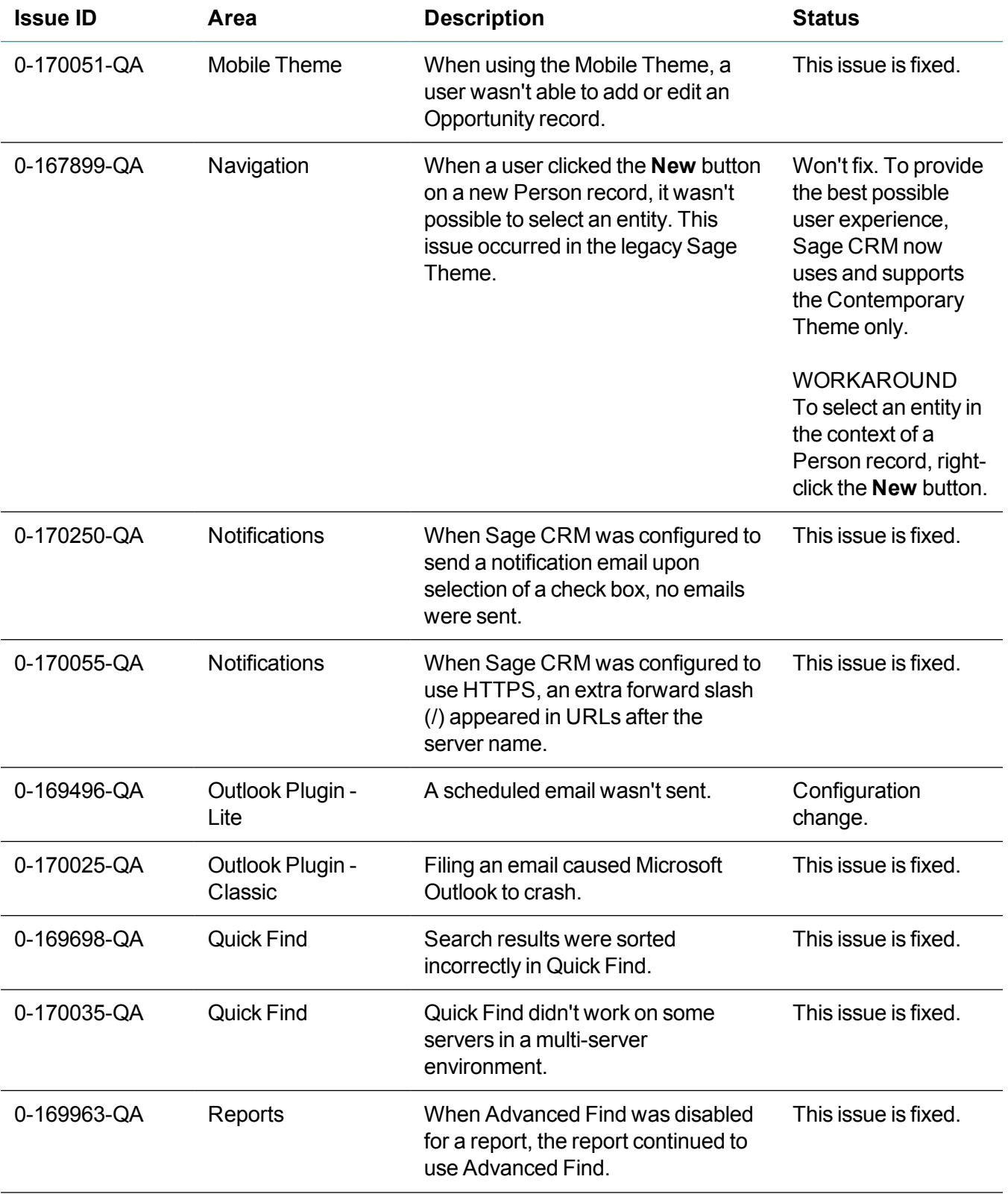

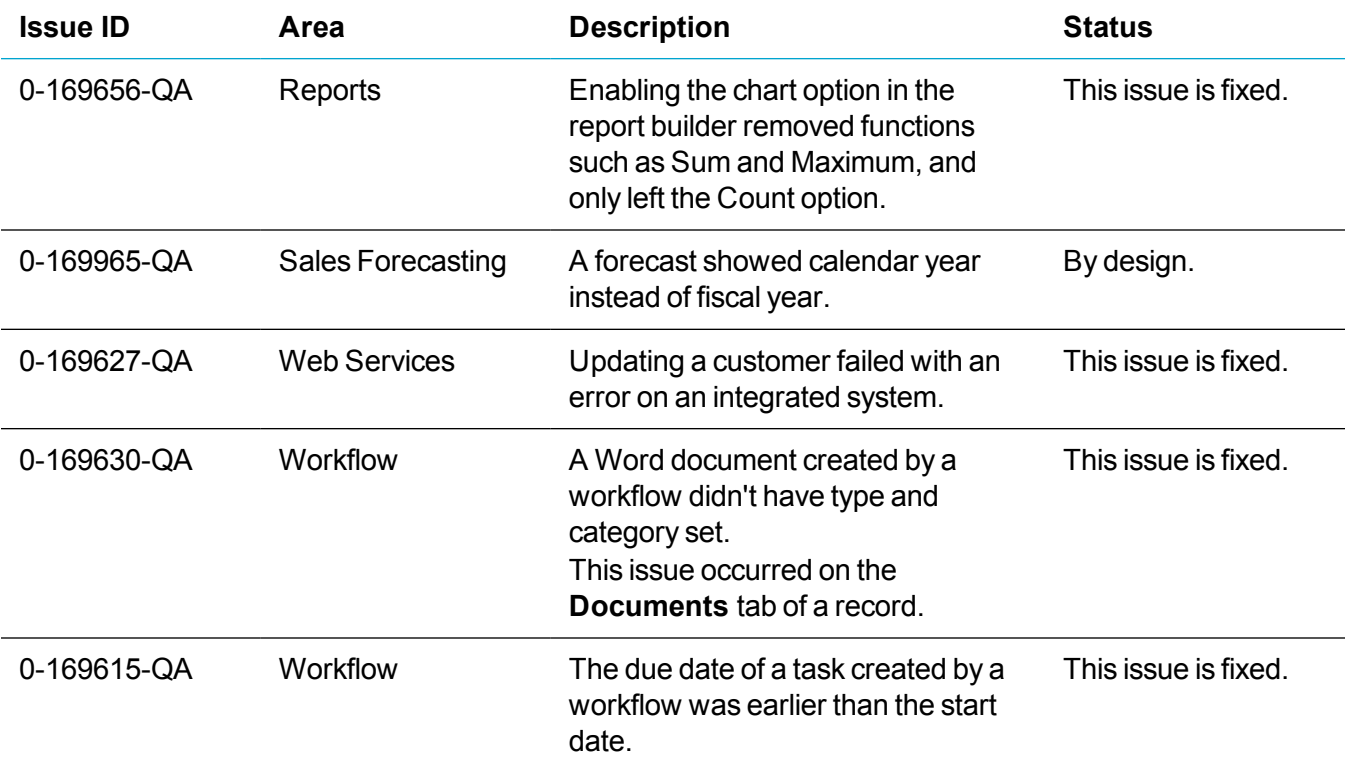

# <span id="page-27-0"></span>**Upgrading**

You can use the Sage CRM 2018 R2 installation package to upgrade from versions 2018 R1, 2017 R3, 2017 R2, and 2017 R1.

To upgrade from an earlier version of Sage CRM, please first upgrade to one of the versions listed here.

After upgrading Sage CRM, you must log on to Sage CRM as a system administrator at least once before upgrading to the next version. This is required to update the Sage CRM database correctly.

**Note:** Install only one Sage CRM instance per server. Sage doesn't support configurations where two or more Sage CRM instances are installed on the same server.